## **Welcome to**

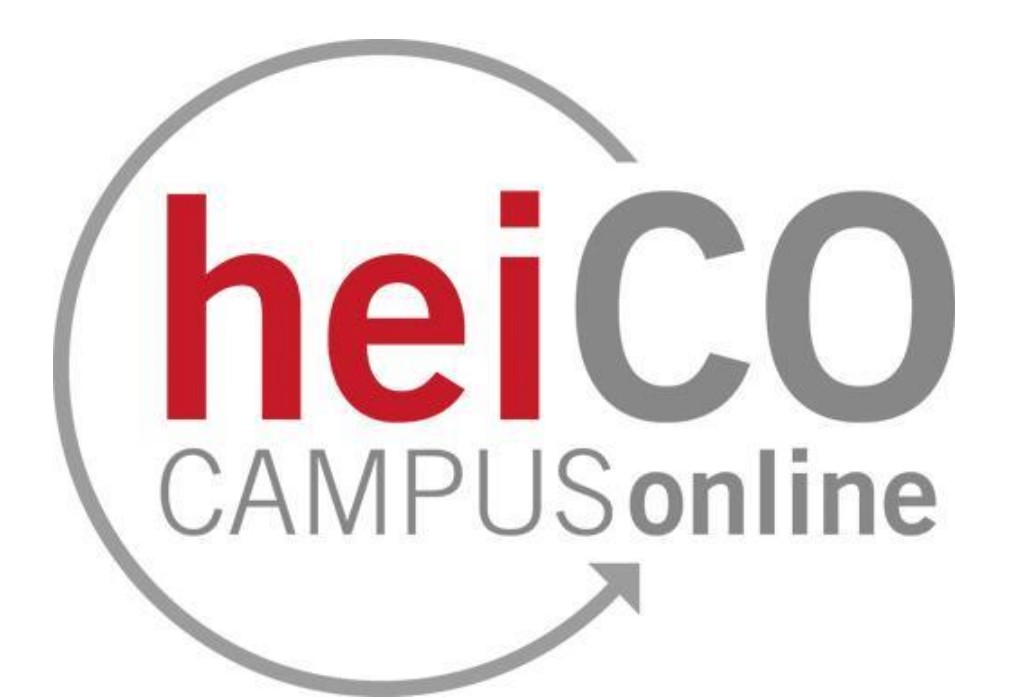

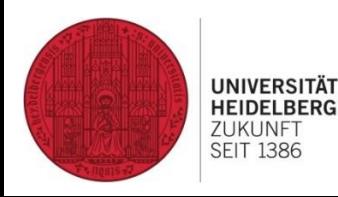

Last edited: 28.02.2024

FACHSCHAFT UO MATHPHYSINFO

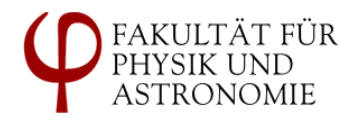

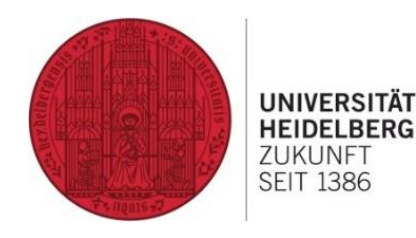

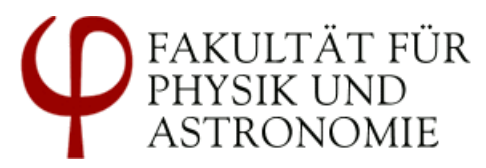

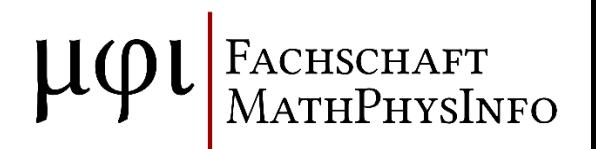

# **Anmeldung zu Lehrveranstaltungen in heiCO**

### Übersicht heiCO

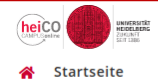

#### <https://heico.uni-heidelberg.de>

Favoriten ŧ Sie haben aktuell noch keine Favoriten. Fügen Sie beliebig viele Applikationen zu den Favoriten hinzu. Nur Favoriten anzeigen ∧ Alle Applikationen ▼ Filtern nach Applikationstitel... Empfehlung v н. ₩ 8크 <u> ပိုခ</u> ള്ച്  $\begin{matrix} \mathbb{P} \\ \mathbb{E}_\ominus \end{matrix}$  $\begin{matrix} \mathbb{R}^n \\ \mathbb{E} \in \mathbb{R} \end{matrix}$ ▭  $\overline{17}$ Fachübergreifende Lehrveranstaltungen Meine Lehrveranstal-**Mein Terminkalender Mein Studium** Meine Prüfungstermine Prüfungsan-/abmeltungen dung 晨 8크  $\mathcal{E}_{\text{E}}$ Ş Lehrveranstaltungen Meine Bescheinigungen Studien-/Heimatadres-Studienbeitragsstatus Studierendenakte **Meine Bewerbungen** im LSF-Altsystem und Dokumente se

Support

DE EN

Q

Nathalie Probst ▼

#### Übersicht Lehrveranstaltungen

FAKULTÄT FÜR

PHYSIK UND

**ASTRONOMIE** 

`ACHSCHAFT

**MATHPHYSINFO** 

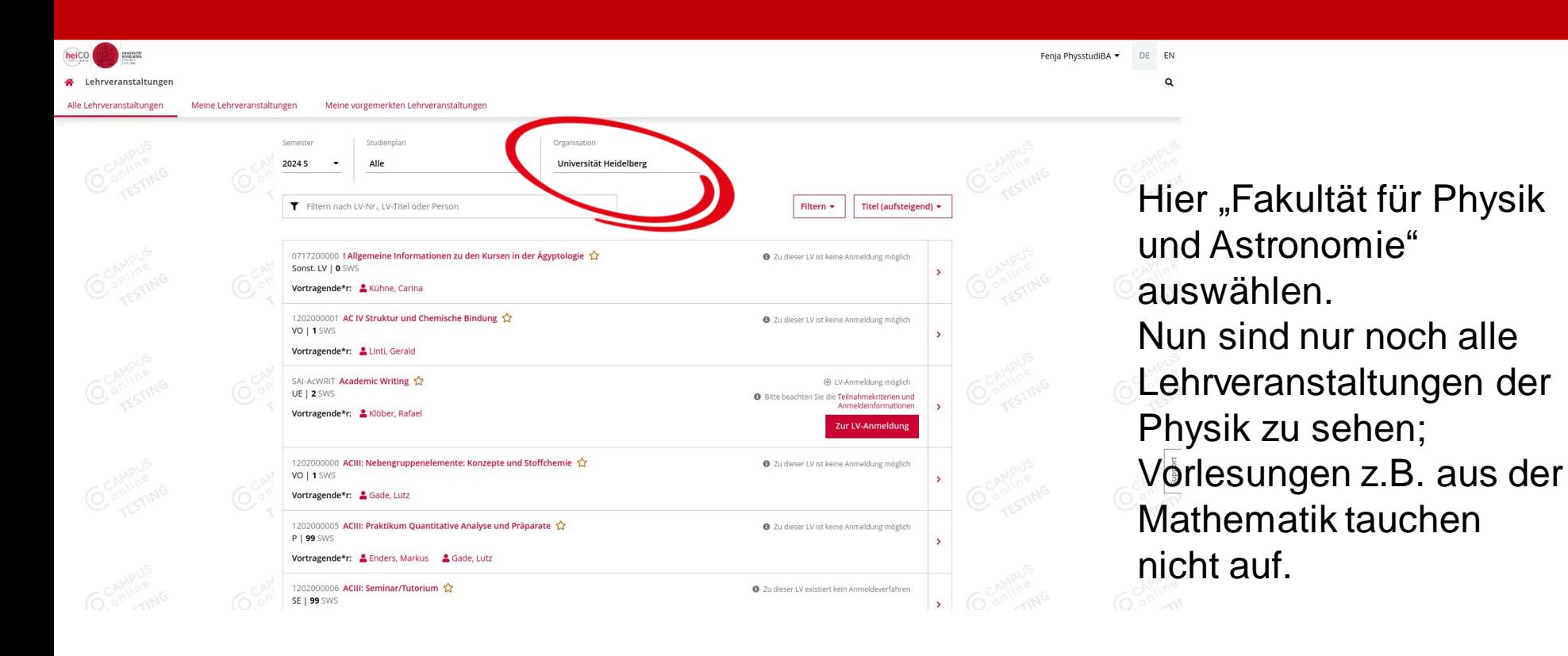

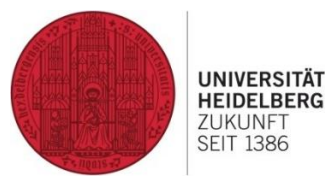

### Übersicht Lehrveranstaltungen Physik

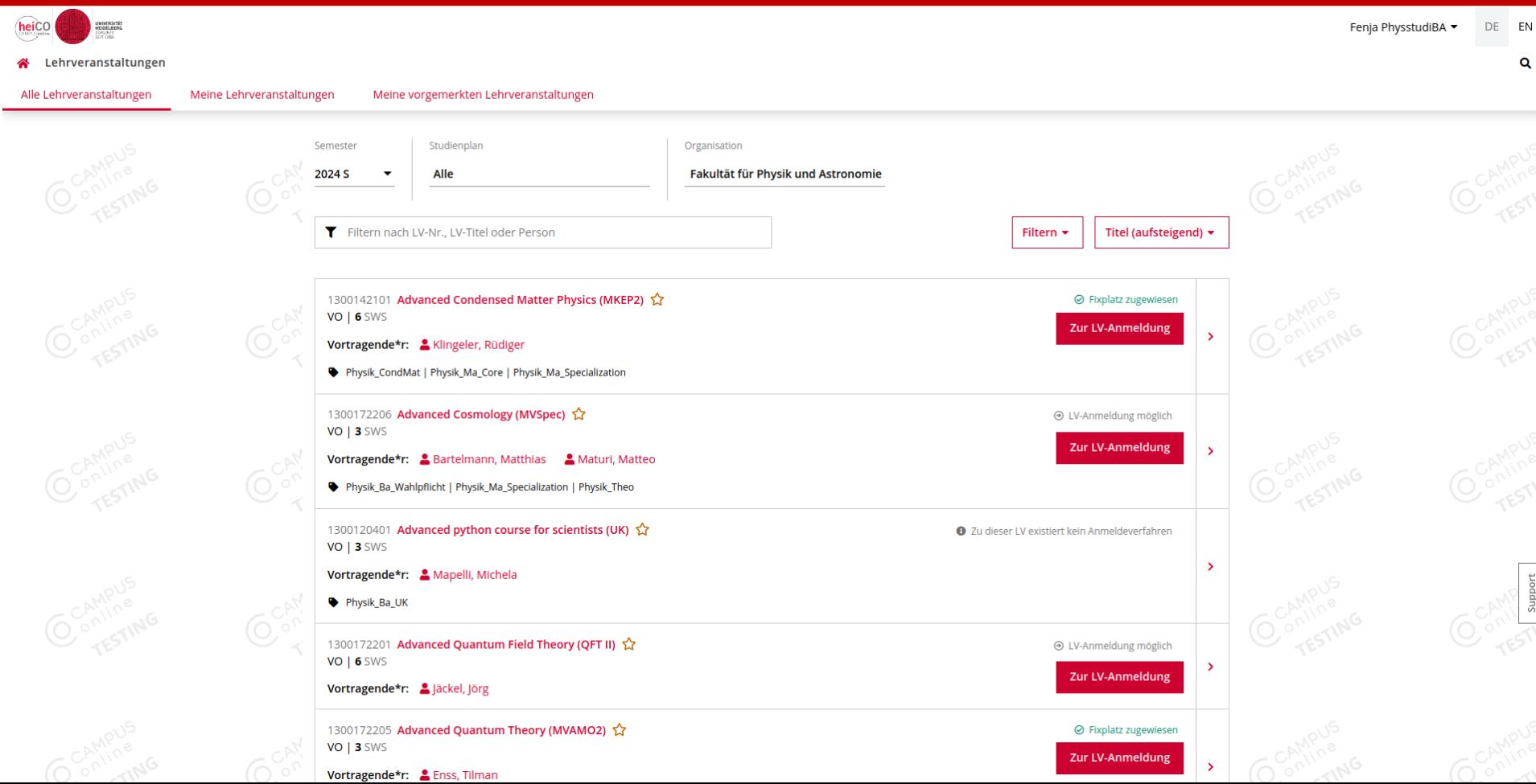

#### Suche nach Veranstaltungen

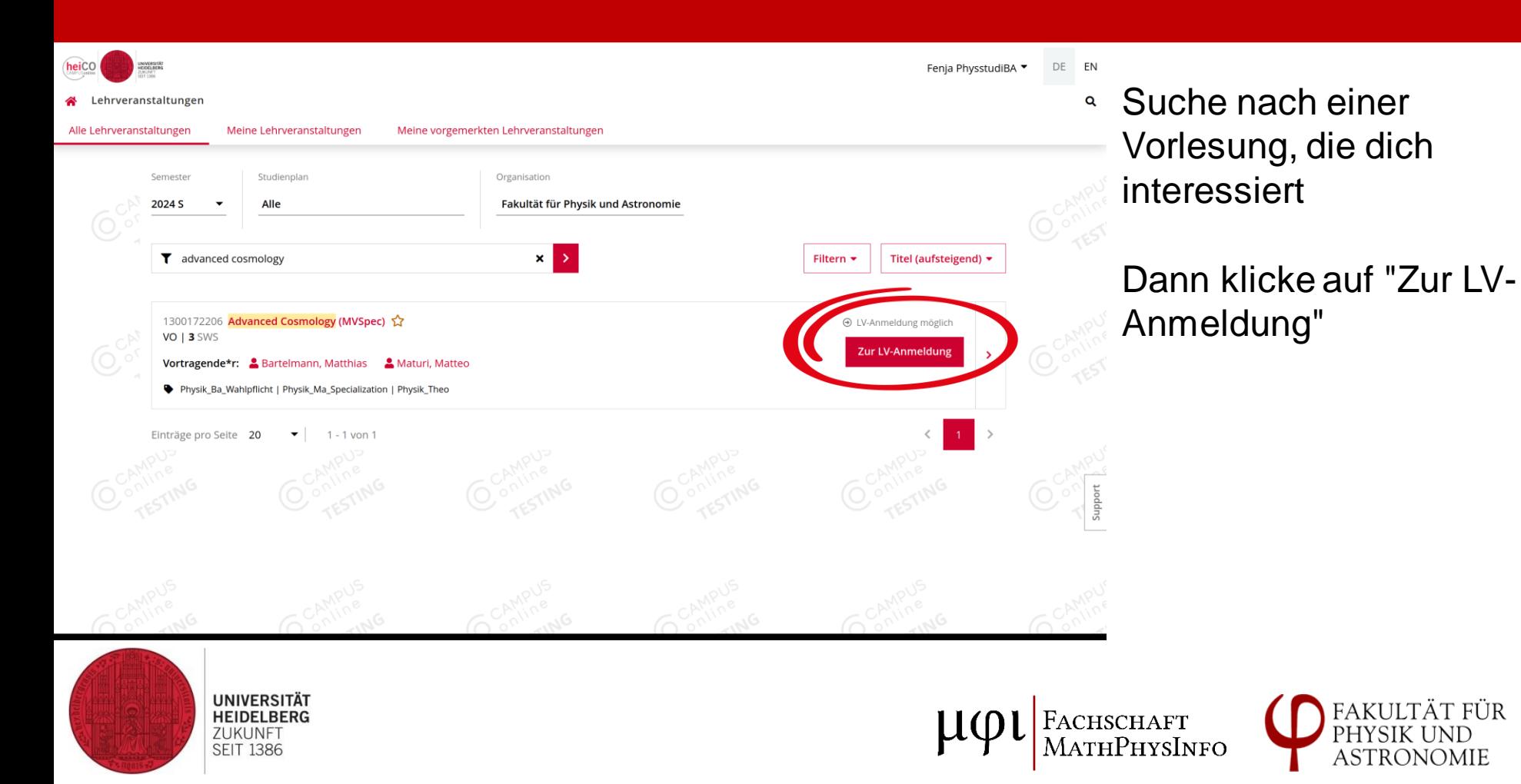

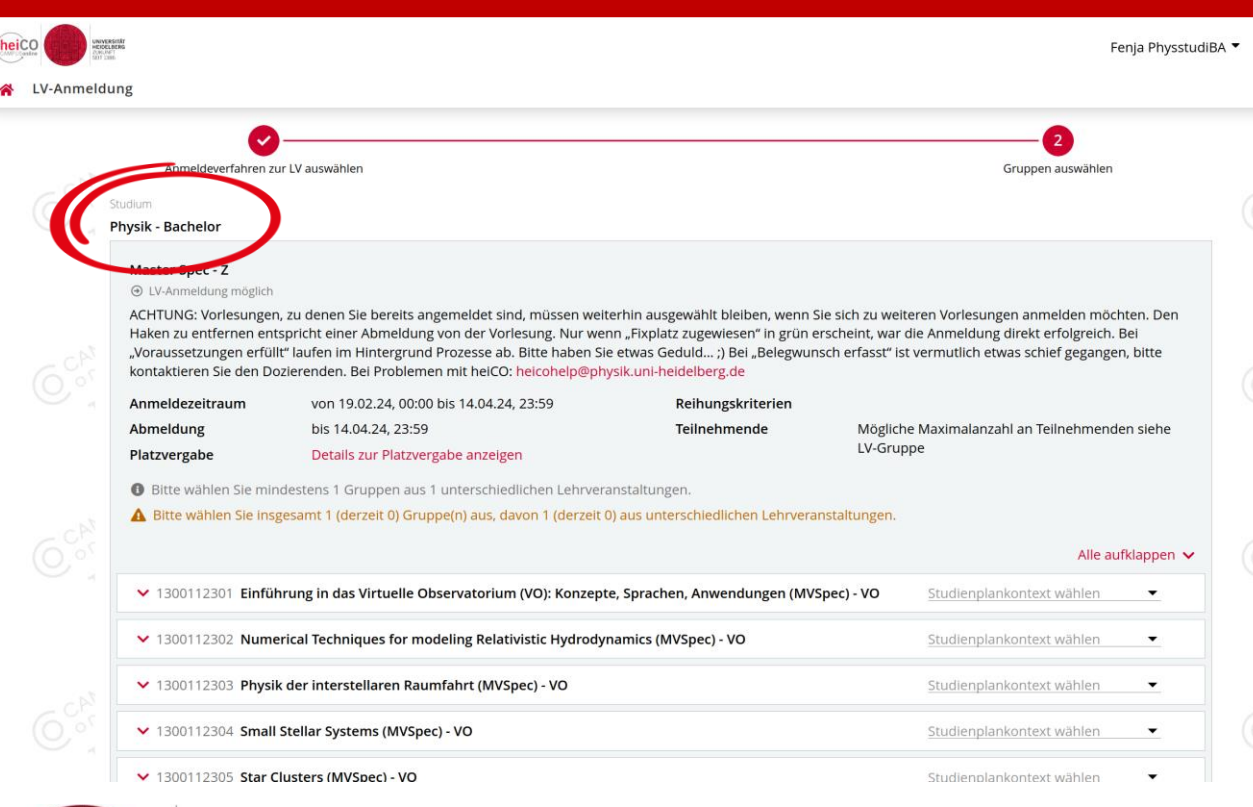

Wenn du einen Mehrfachbachelor studierst, musst du hier dein Fach auswählen

#### Für die Physikvorlesungen sollte das "Physik" sein

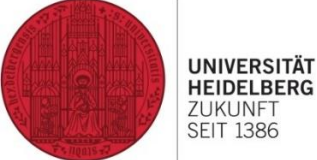

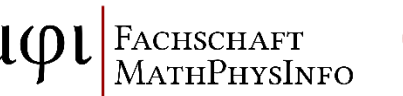

EN  $\alpha$ 

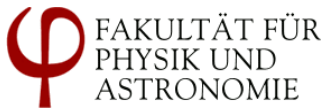

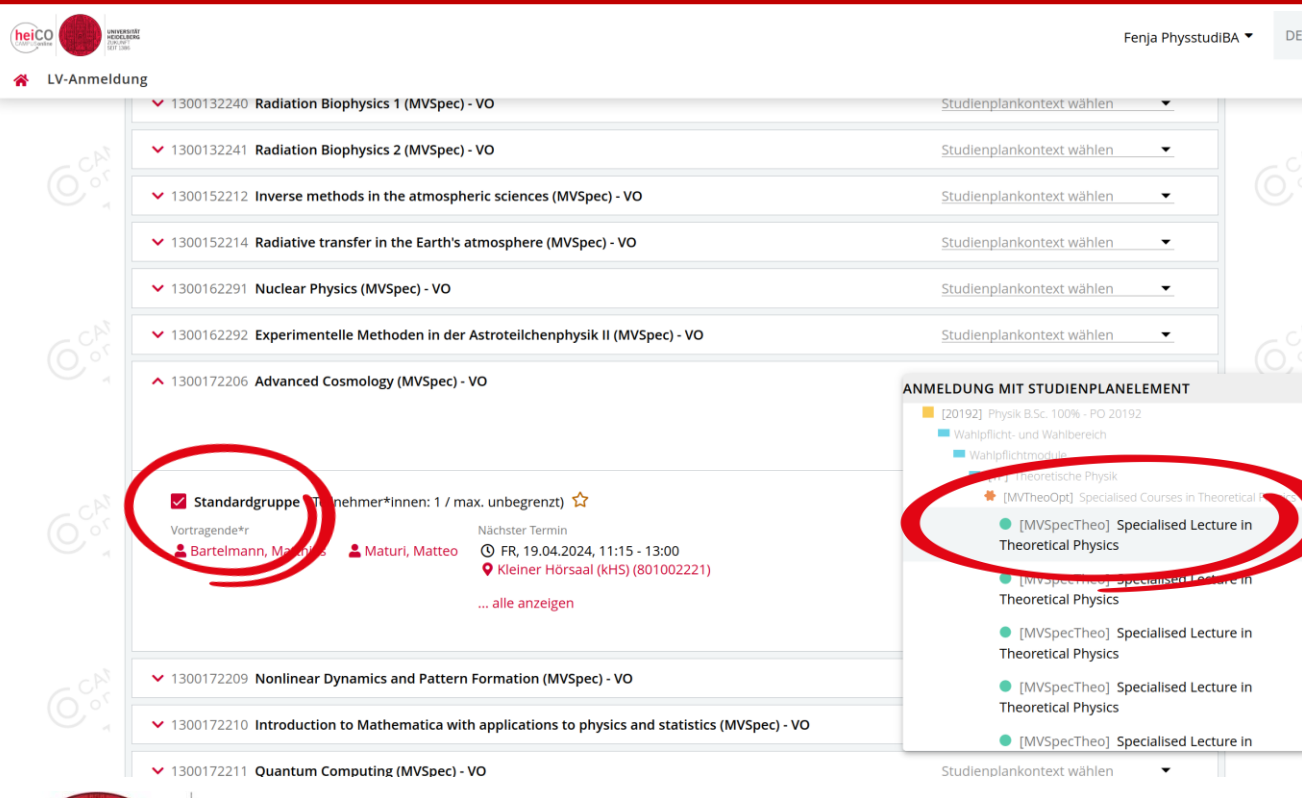

**<sup>EN</sup> 1. Standardgruppe** 

- auswählen
- 2. Studienplankontext wählen

Für große Vorlesungen gibt es nur wenige erlaubte Kontexte, für MVSpecs gibt es Platzhalter, davon einen auswählen Vorsicht! Nicht zwei Vorlesungen auf den gleichen Platzhalter legen

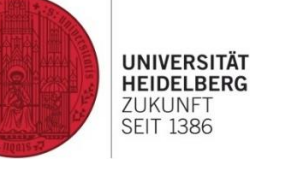

FACHSCHAFT **MATHPHYSINFO** 

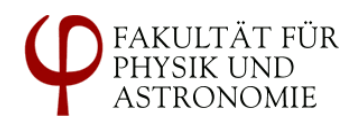

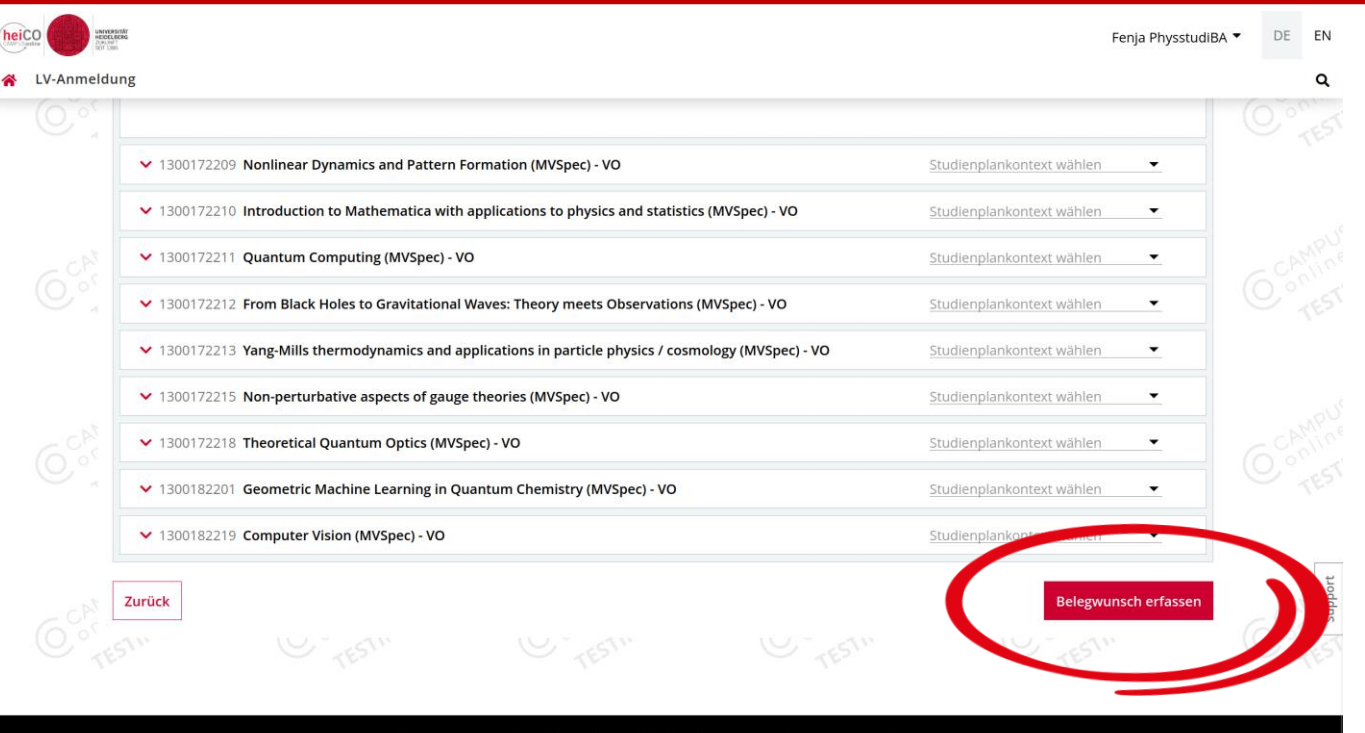

© 2024 CAMPUSonline. Alle Rechte vorbehalten. | Impressum | Datenschutzerklärung

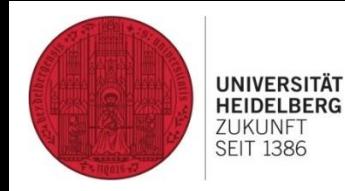

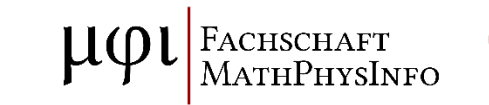

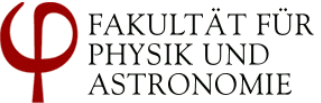

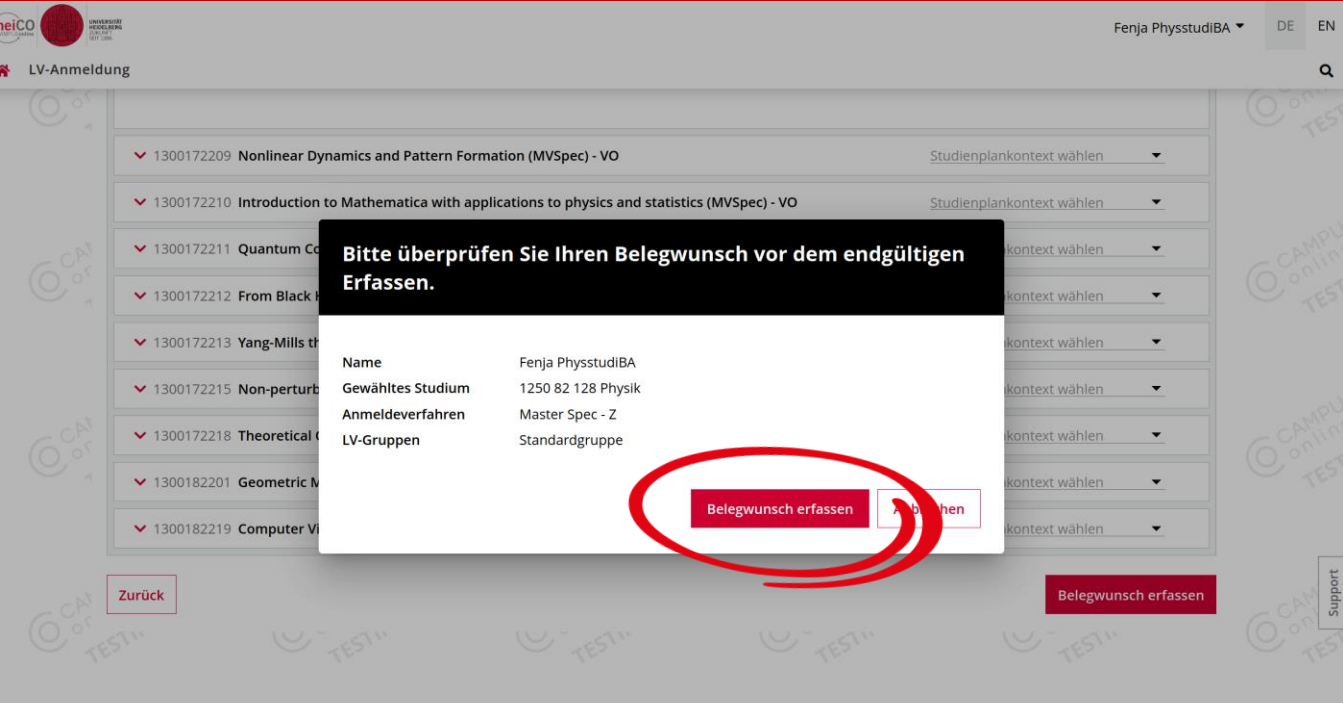

© 2024 CAMPUSonline. Alle Rechte vorbehalten. | Impressum | Datenschutzerklärung

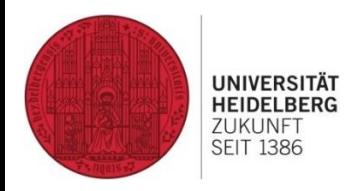

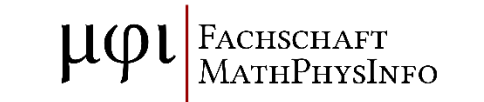

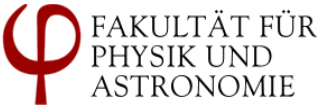

#### Anmeldung: Erfolg ausstehend

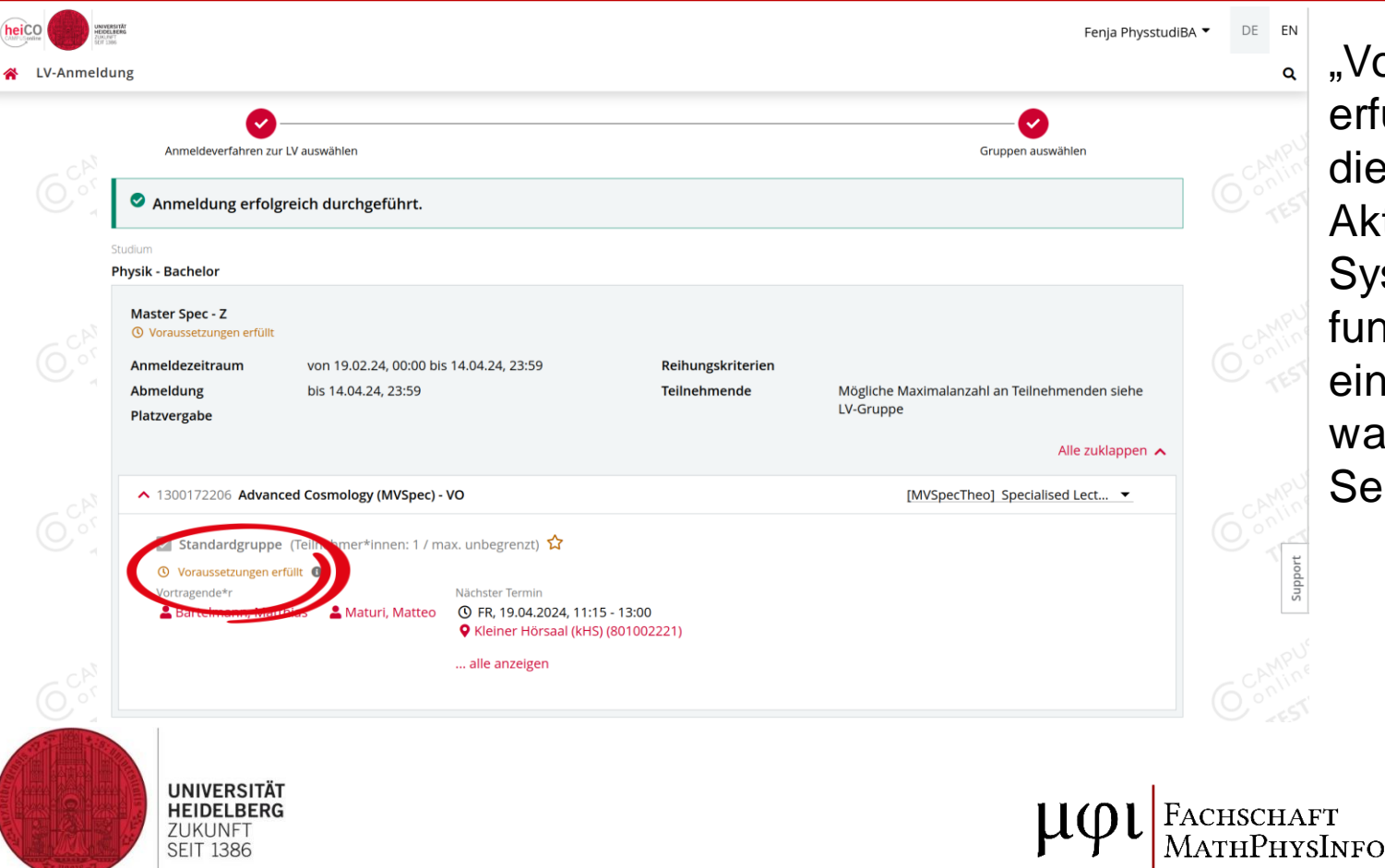

"Voraussetzungen erfüllt" heißt, dass die Anmeldung nach Aktualisierung des **Systems** funktionieren sollte, einfach etwas warten und mal die Seite neu laden

### Anmeldung erfolgreich

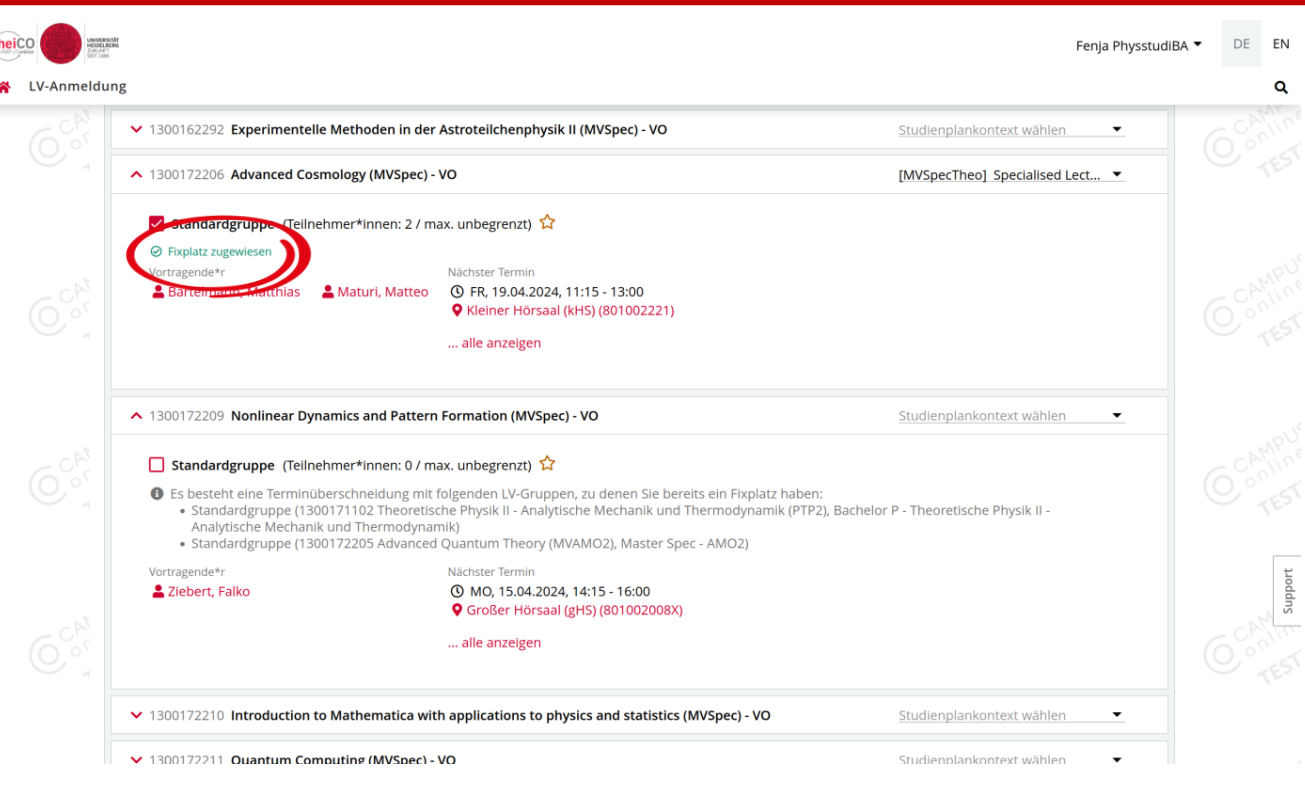

Die Anmeldung war erfolgreich, sobald der Status zu "Fixplatz zugewiesen" springt

**UNIVERSITÄT** 

**HEIDELBERG** ZUKUNFT **SEIT 1386** 

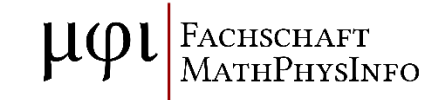

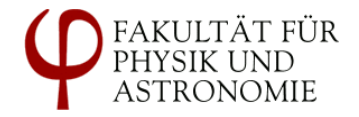

#### Anmeldung fehlgeschlagen

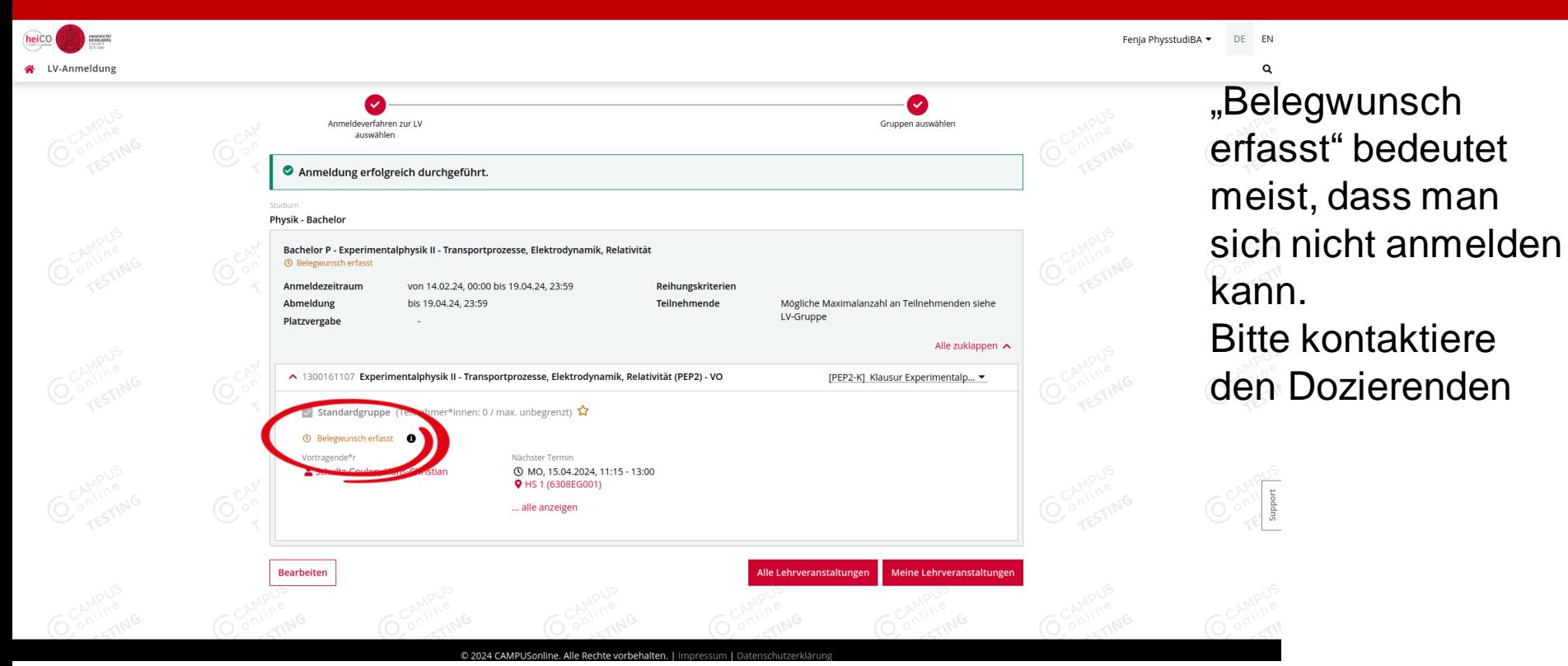

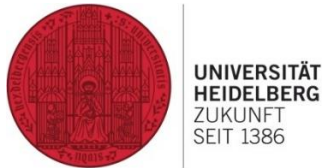

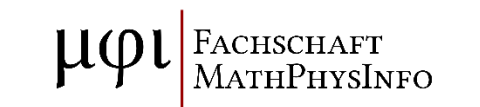

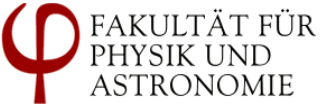

#### Weitere Vorlesung belegen

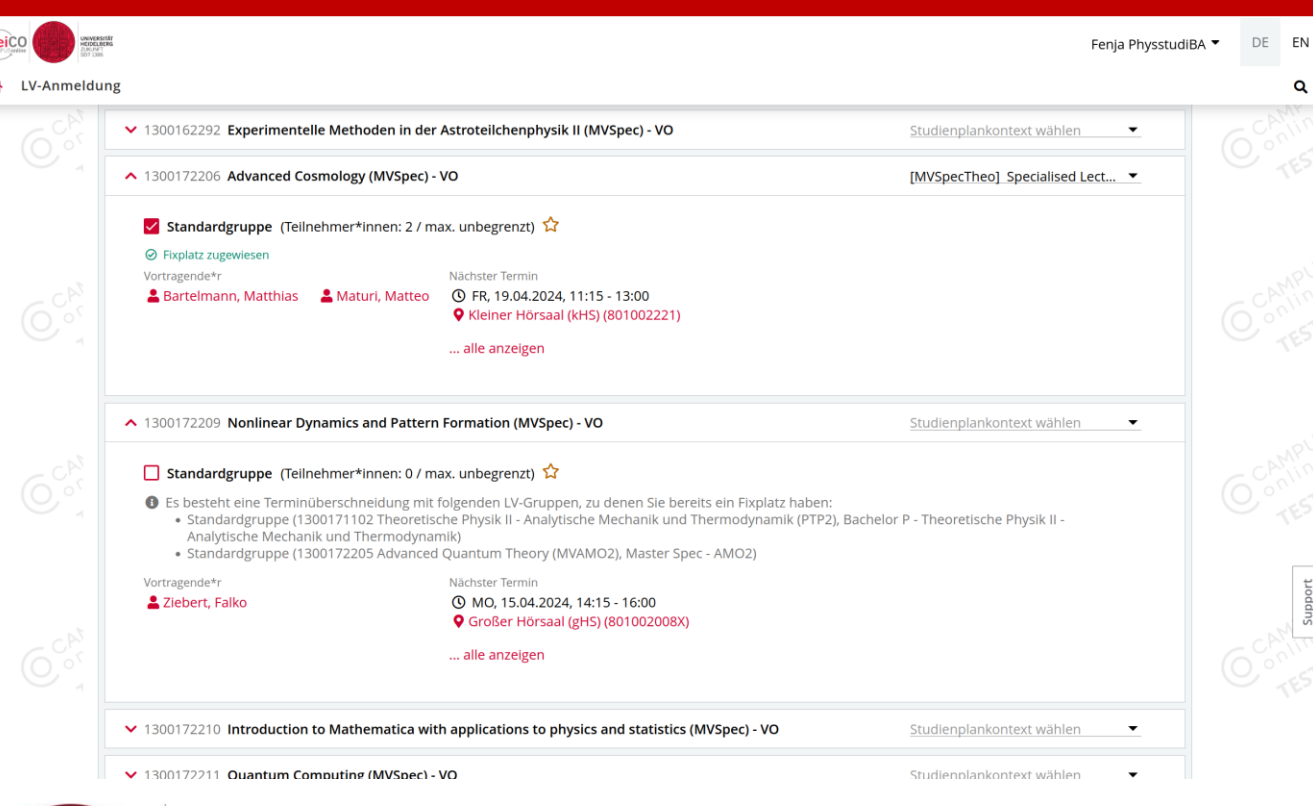

Um sich für eine zweite Vorlesung im gleichen Anmeldeverfahren anzumelden, muss das Häkchen für die erste Vorlesung gesetzt bleiben, dann anmelden wie zuvor

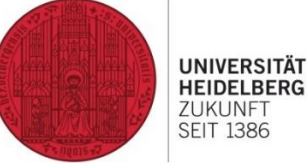

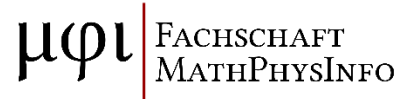

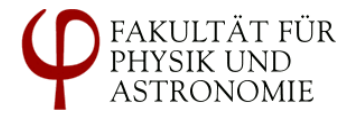

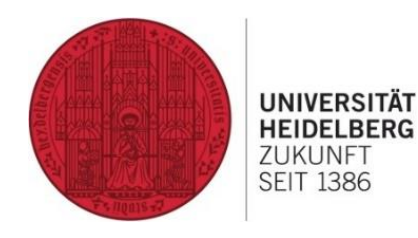

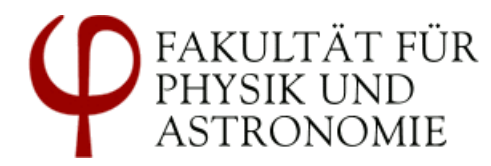

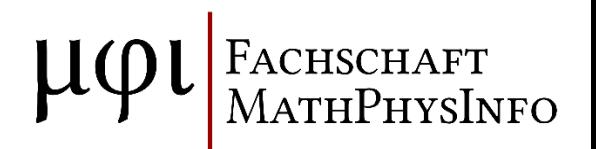

# **Questions?**

=> heicohelp@physik.uni-heidelberg.de